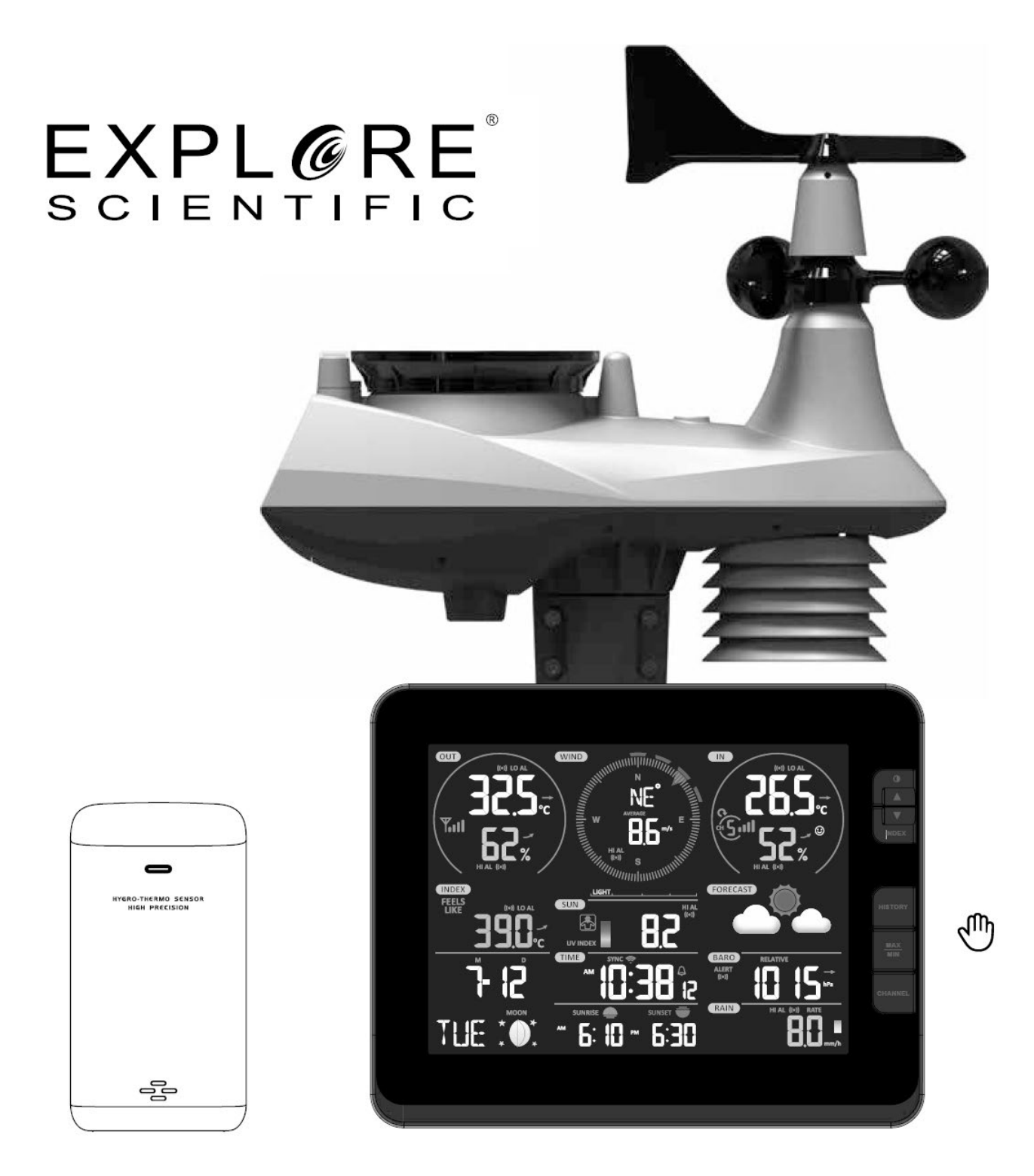

Station météo

# **Station météo professionnelle avancée Wifi 7-en-1**

Art. N° WSX3001

FR Pour créer un compte sur le réseau météo AWEKAS

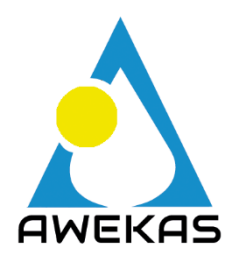

# CRÉER UN COMPTE AWEKAS ET ÉTABLIR UNE CONNEXION WI-FI

### A **Enregistrez votre station météo**

1. Dans un navigateur Internet de votre choix, saisissez l'adresse [https://join.awekas.at](https://join.awekas.at/) pour ouvrir la page d'inscription.

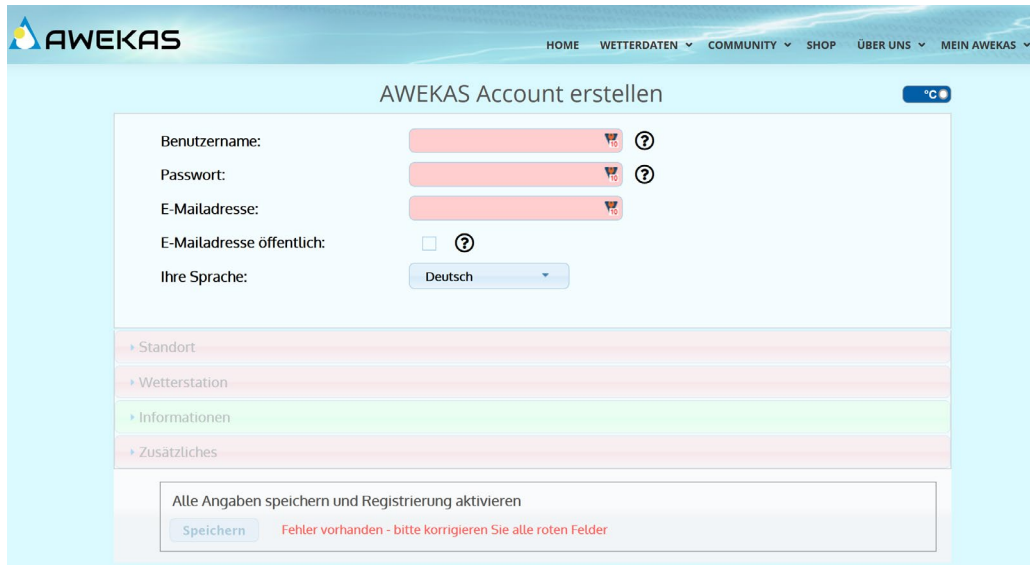

Remplissez toutes les informations requises dans le formulaire affiché. Les champs marqués en rouge sont des champs obligatoires et doivent être remplis.

Positionnez le marqueur rouge sur la carte à l'emplacement de votre station météo. La position géographique est affichée ci-dessus.

**Notez les informations suivantes** - vous en aurez besoin lors de la configuration de votre station météo BRESSER

- Nom d'utilisateur sélectionné
- Mot de passe sélectionné
- Latitude géographique en degrés décimaux (par exemple 48.261
- Longitude en degrés décimaux (par exemple, 14,3199

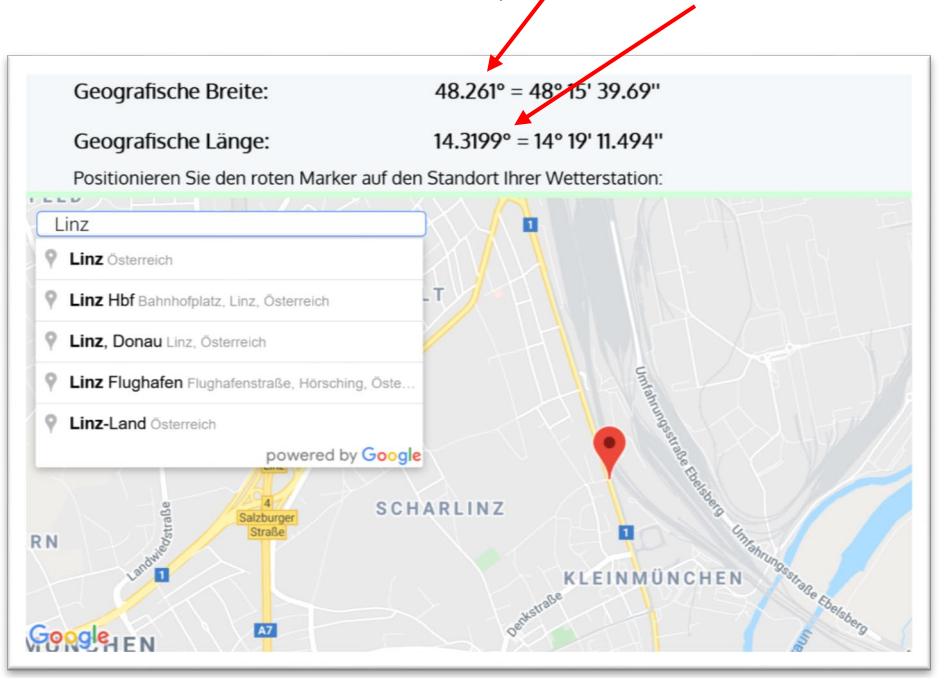

#### Veuillez sélectionner le type de station météo : **Explore Scientific Station météo professionnelle 7-en-1 WIFI**

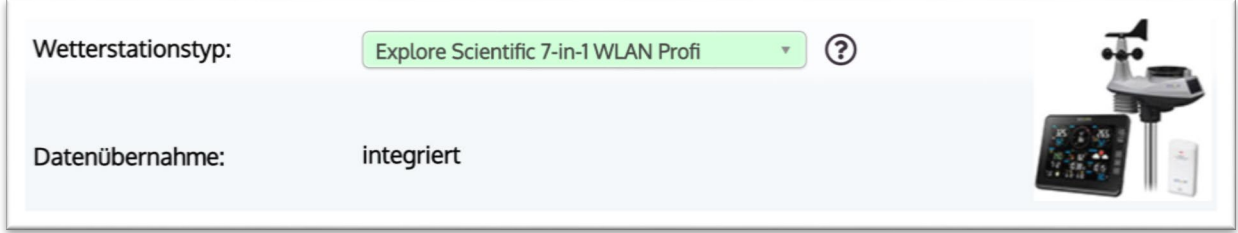

#### Complétez les informations en indiquant le nombre de capteurs utilisés.

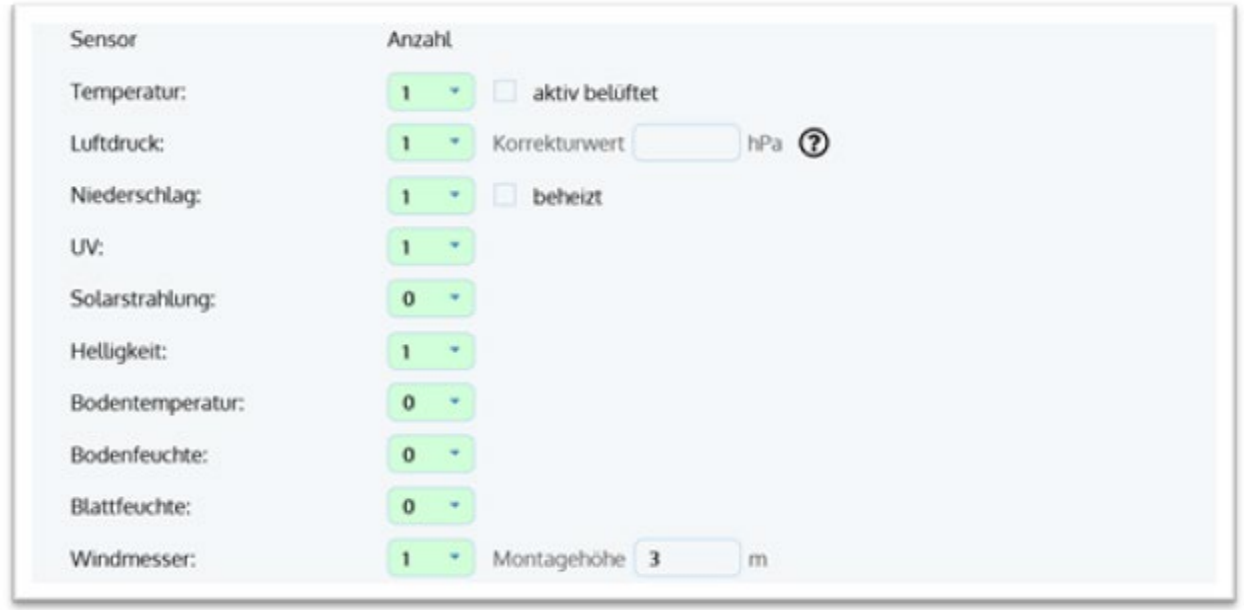

Complétez les informations en acceptant les conditions générales et en cliquant sur "Enregistrer".

Remarque :

Le bouton Enregistrer ne sera activé que lorsque tous les champs obligatoires marqués en rouge seront remplis.

2. Vous allez maintenant recevoir un e-mail de confirmation à l'adresse e-mail que vous avez indiquée pour vérifier l'inscription.

Cliquez sur le lien ci-dessous " ou utilisez le lien suivant " pour compléter l'enregistrement et activer le compte.

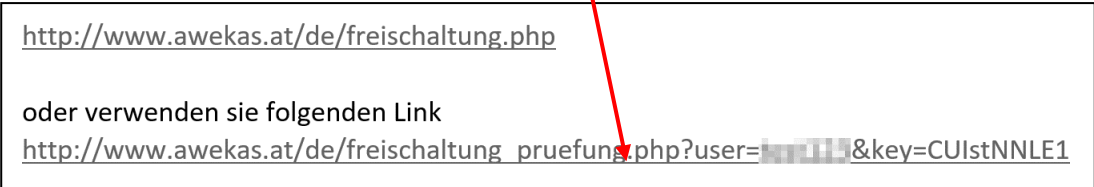

#### **B Configuration de la station de base pour la transmission des données météorologiques à awekas.at**

1. Au premier démarrage ou en appuyant sur le bouton WIFI / SENSOR pendant 6 secondes, la station passe en mode AP. Dans ce mode, la station de base est prête pour la configuration WIFI. (AP clignote à l'écran)

2. La station crée maintenant son propre réseau WIFI auquel vous pouvez vous connecter avec votre smartphone ou votre ordinateur. Rechercher et se connecter au SSID de la station WIFI (exemple : PWS-XXXXXX)

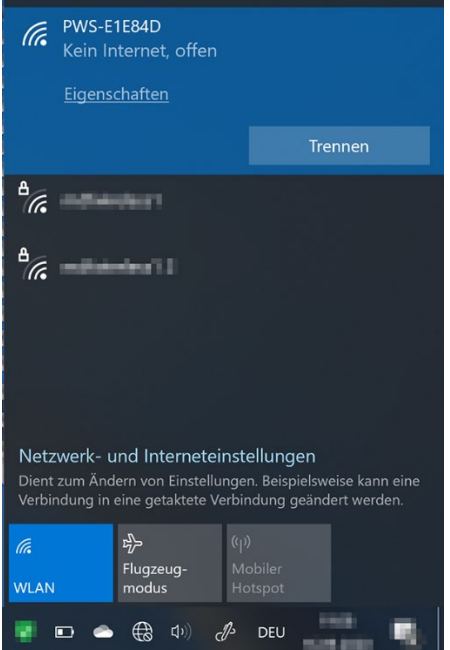

- 3. Après la connexion, ouvrez le navigateur Internet et entrez http://192.168.1.1 dans le champ URL. Appuyez sur Entrée pour accéder à l'interface de configuration de la station de base.
- 4. Remplissez les informations de connexion pour la connexion WIFI.

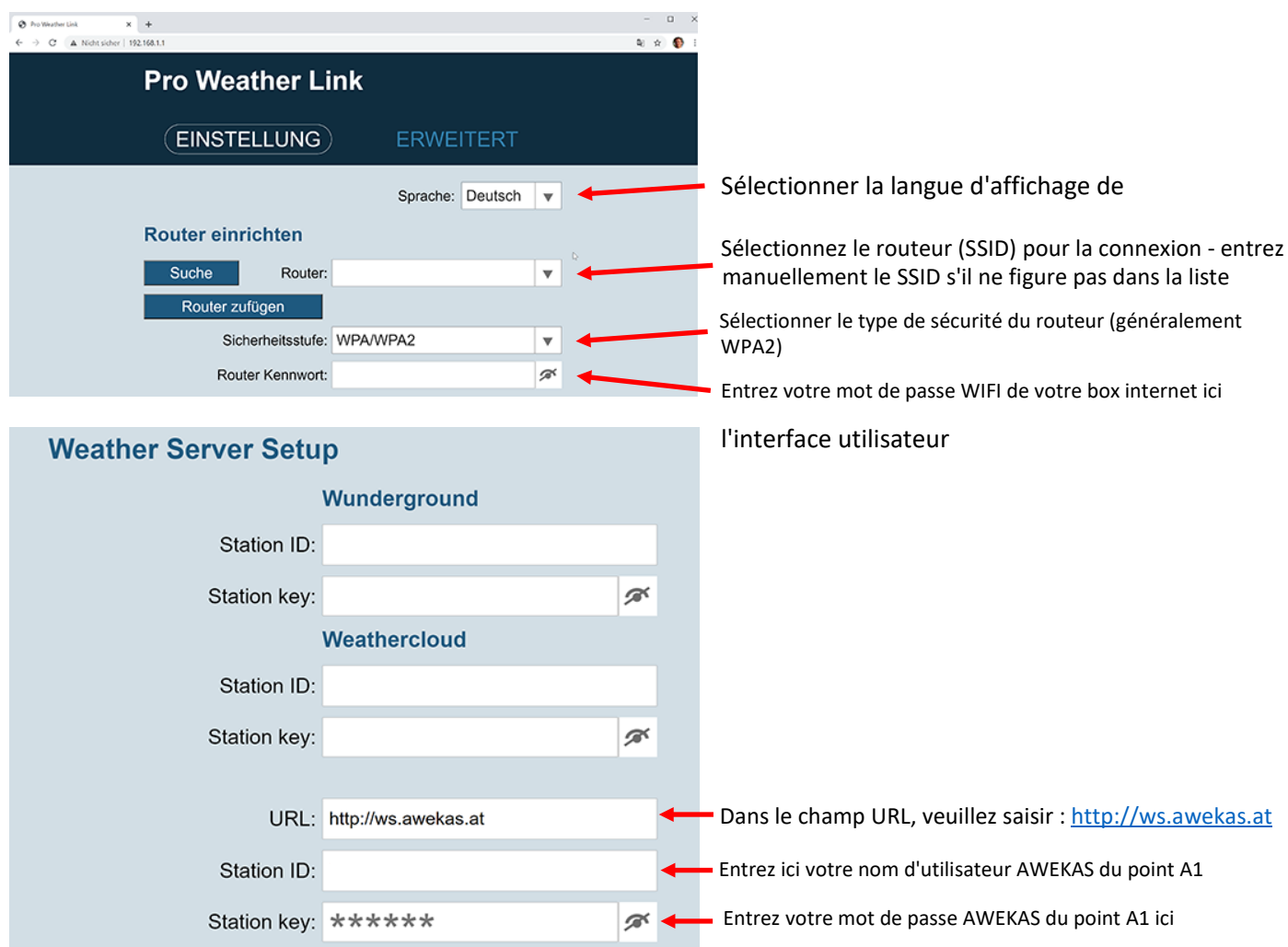

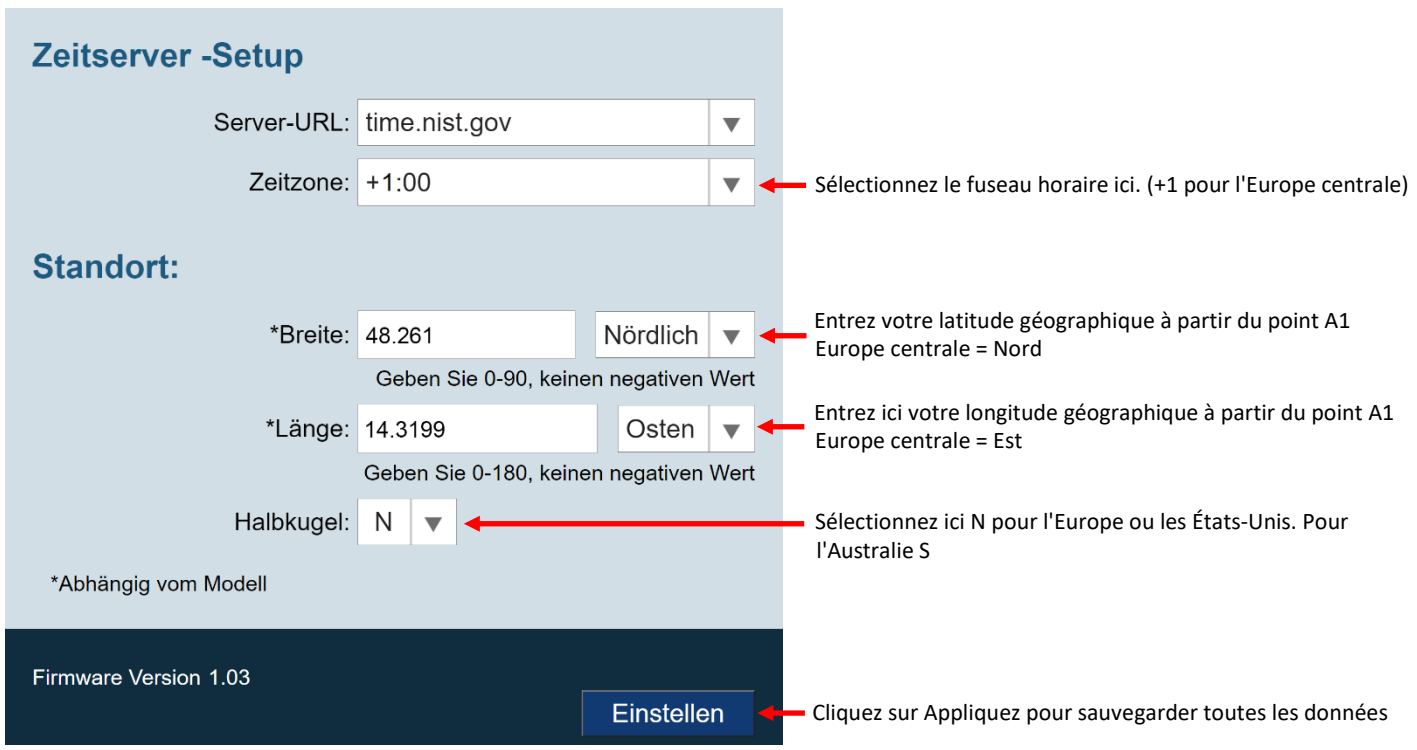

- 5. Le message "Setup completed" apparaît
- 6. Au bout d'un moment, la station devrait quitter le mode point d'accès et l'AP clignotant à l'écran disparaîtra. Le symbole WIFI clignote maintenant à l'écran.

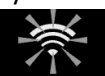

Dès que le clignotement est terminé, la station est connectée au WIFI et va bientôt transmettre les données météo aux serveurs AWEKAS. L'heure est réglée automatiquement.

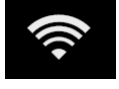

#### **Remarque :**

• Selon le navigateur Web, la présentation de l'interface de configuration diffère légèrement.

#### **C. Réglage de la pression d'air**

Après la mise en service, la pression atmosphérique relative doit encore être adaptée à votre altitude. La pression atmosphérique est toujours indiquée réduite au niveau de la mer. Il faut donc définir une valeur de correction.

- 1. Ouvrez la page de votre instrument sur AWEKAS. Vous trouverez cette adresse dans le courriel de bienvenue que vous avez reçu après votre inscription. [\(https://www.awekas.at/de/instrument.php?id=....\)](https://www.awekas.at/de/instrument.php?id=)
- 2. Cliquez sur le lien "pour comparer avec les stations voisines" en bas de la page web.
	- zum Vergleich mit Nachbarstationen

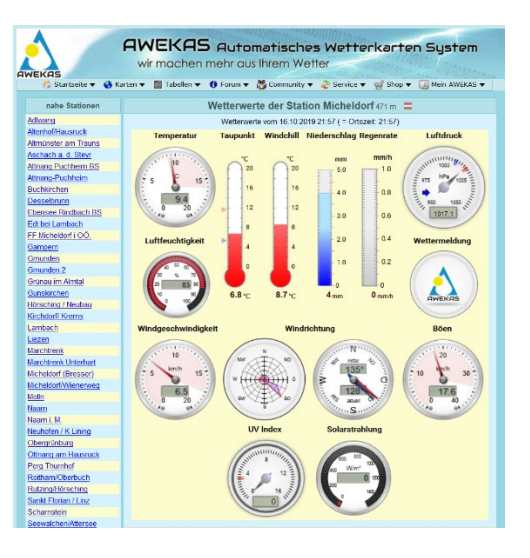

3. Sélectionnez le paramètre de pression d'air pour le test et notez la différence de pression d'air. (ici 3,6hPa)

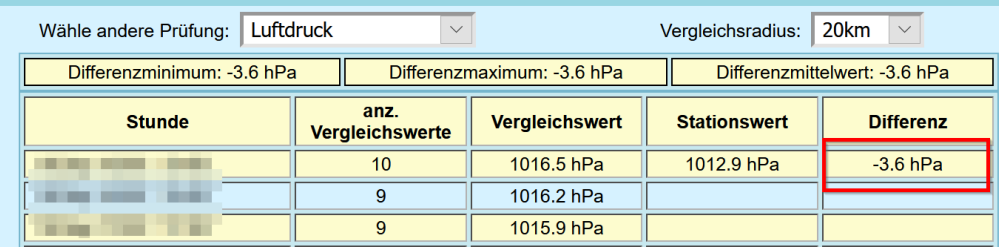

4. Pour accéder à vos paramètres d'utilisateur AWEKAS, sélectionnez l'élément de menu "Mon AWEKAS-> - Modifier les données utilisateur" dans la barre de navigation

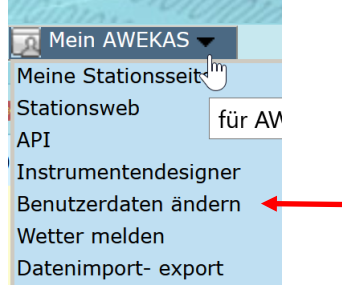

5. Dans les paramètres utilisateur, vous pouvez maintenant définir une valeur de correction pour la pression atmosphérique dans l'onglet "Station météo". (en cas de différence négative (-3.6), définissez une valeur de correction positive (3.6))

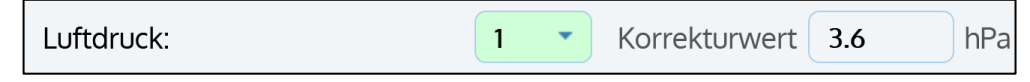

6. Cliquez sur "Enregistrer" sur la page web.

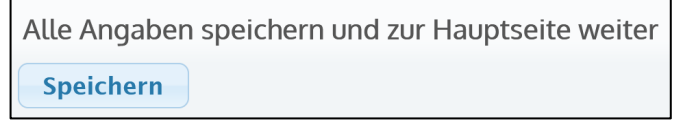

- 7. (facultatif) Correction de la console (mode AP) :
	- a Réalisez à nouveau les points B1 -3 (mise en place de la station de base pour la transmission des données météorologiques à awekas.at)
	- b Sur la page de configuration, cliquez sur "Paramètres avancés"

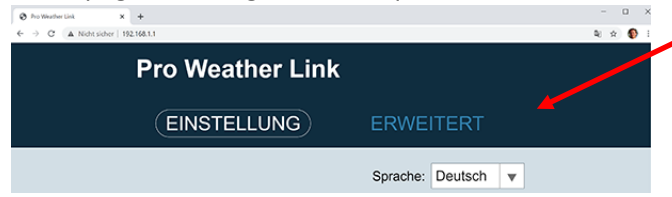

c Vous pouvez maintenant entrer une valeur de correction pour la console sous "Compensation de la pression relative"

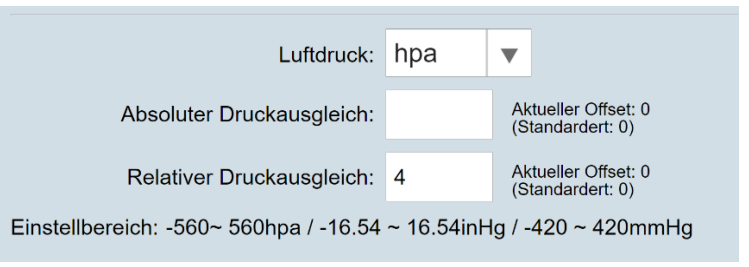

d Ensuite, veuillez sauvegarder les informations en cliquant sur "Appliquez"

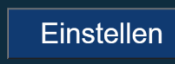

#### Exigences WIFI :

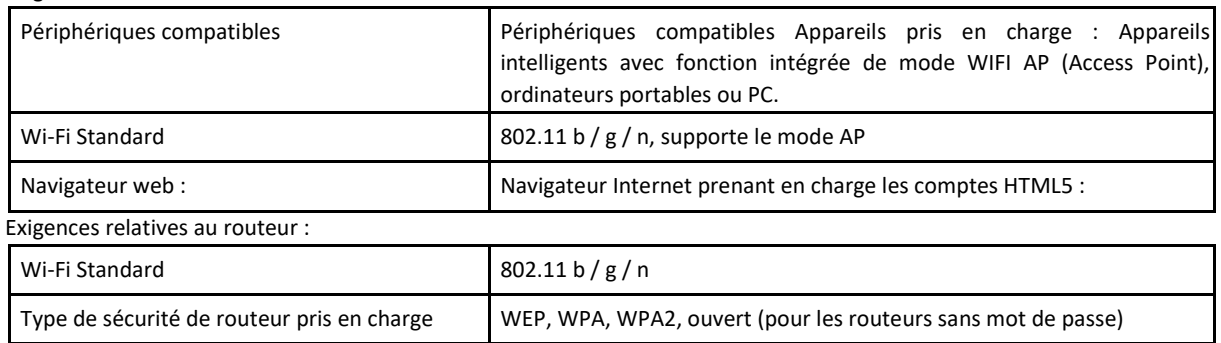

## **RÉCUPÉRER DES DONNÉES MÉTÉOROLOGIQUES EN DIRECT**

Pour visualiser les données en direct de votre station météo BRESSER 7-en-1 dans un navigateur Web, veuillezvous rendre sur le site https://my.awekas.at et saisir

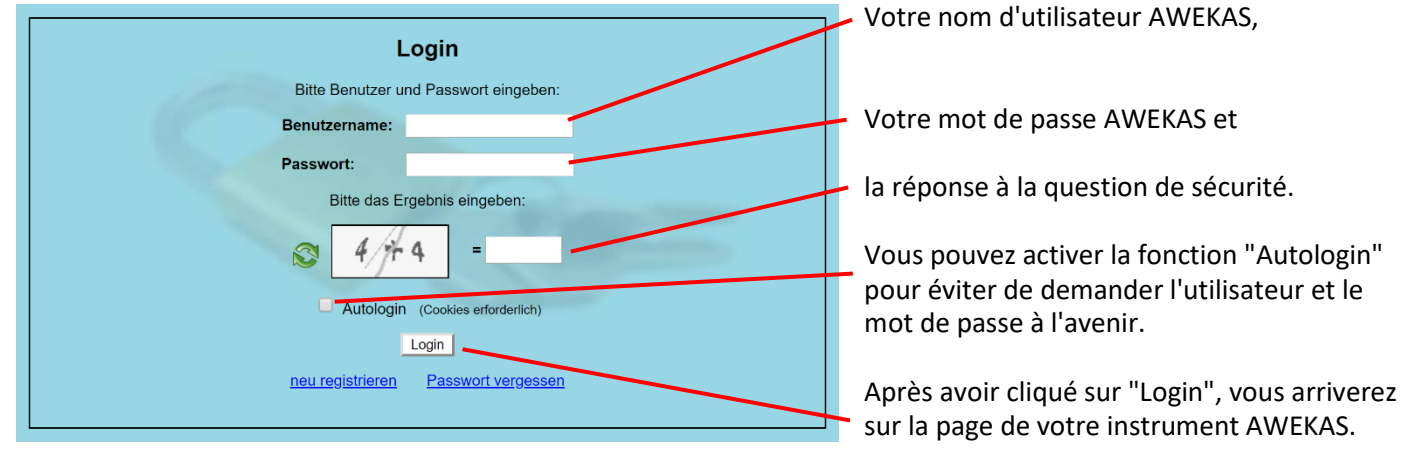

La page de l'instrument est la plate-forme d'information centrale de votre station météorologique. À partir de cette page, vous pouvez également accéder à toutes les autres pages qui sont créées automatiquement pour vous.

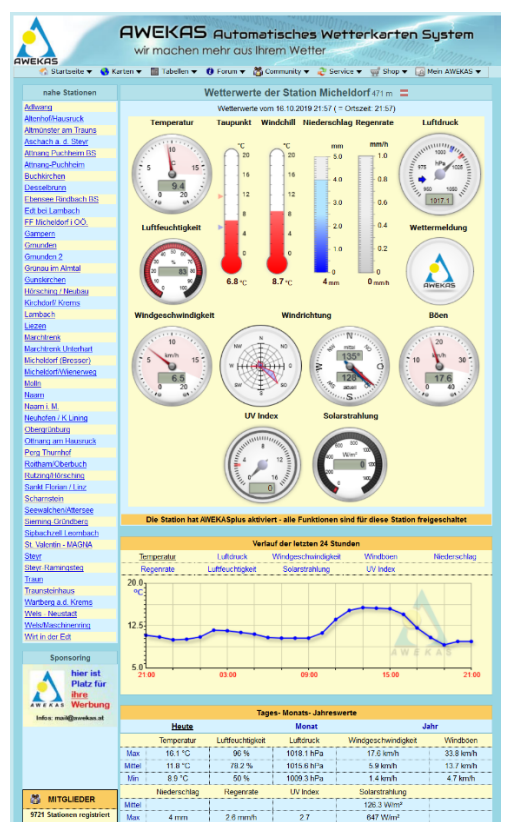

Vous pouvez également enregistrer la page de l'instrument comme favori dans votre navigateur pour pouvoir accéder directement à cette page à l'avenir.

Au bas de la page de l'instrument, vous trouverez des liens vers des informations détaillées sur votre station et pour comparer vos valeurs avec celles des stations voisines.

Cela est souvent très utile pour régler la pression d'air relative exacte.

Les instructions pour le réglage de la pression atmosphérique se trouvent dans le manuel principal de votre station météo BRESSER. Vous disposez d'un large éventail d'options pour personnaliser l'affichage

de votre instrument ou pour exporter ou modifier vos données. Veuillez suivre les instructions du Forum AWEKAS. Veuillez noter que le Forum AWEKAS nécessite une inscription supplémentaire pour pouvoir écrire des messages.

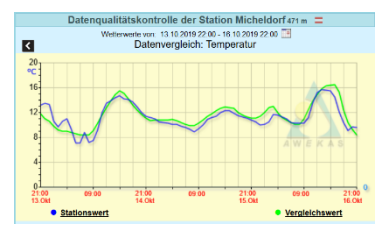

#### **AWEKAS STATIONSWEB**

Le Stationsweb d'AWEKAS offre à tous les membres d'AWEKAS la possibilité d'accéder facilement à leur propre site météo sur Internet. Dès que la station météo envoie des données à AWEKAS, le web de la station est automatiquement prêt à être utilisé et configuré pour vous.

Le site web est équipé d'une prévision météorologique, d'une galerie de photos, de statistiques, de graphiques et bien plus encore.

Il est possible de définir des alertes météo, des rapports et des notifications par e-mail.

Il est également possible d'utiliser votre propre domaine Internet ou d'intégrer le site web de la station à votre propre site web existant.

La page peut être facilement personnalisée via votre navigateur web sans aucune connaissance en programmation.

La station web est le moyen le plus simple de présenter

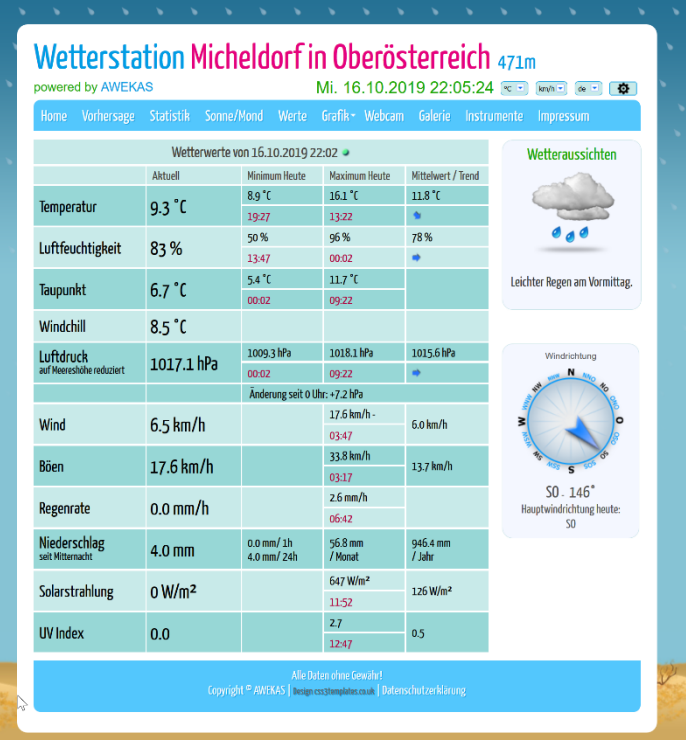

les données météorologiques de votre station météo BRESSER de manière professionnelle sur Internet. Le moyen le plus simple d'accéder au site Web de votre station AWEKAS est la barre de navigation sur AWEKAS, sous l'option de menu "Mon AWEKAS".

La station web est activée gratuitement pendant 1 mois pour chaque nouvel utilisateur lors de son inscription.